## КАК УСТАНОВИТЬ ZOOM на iPhone.

Приложение Zoom есть на всех популярных мобильных устройствах. Его можно скачать из официального магазина приложений. Ниже рассмотрим, как установить Zoom на iPhone. Для этого запустите магазин приложений AppStore и в поиске найдите программу Zoom.

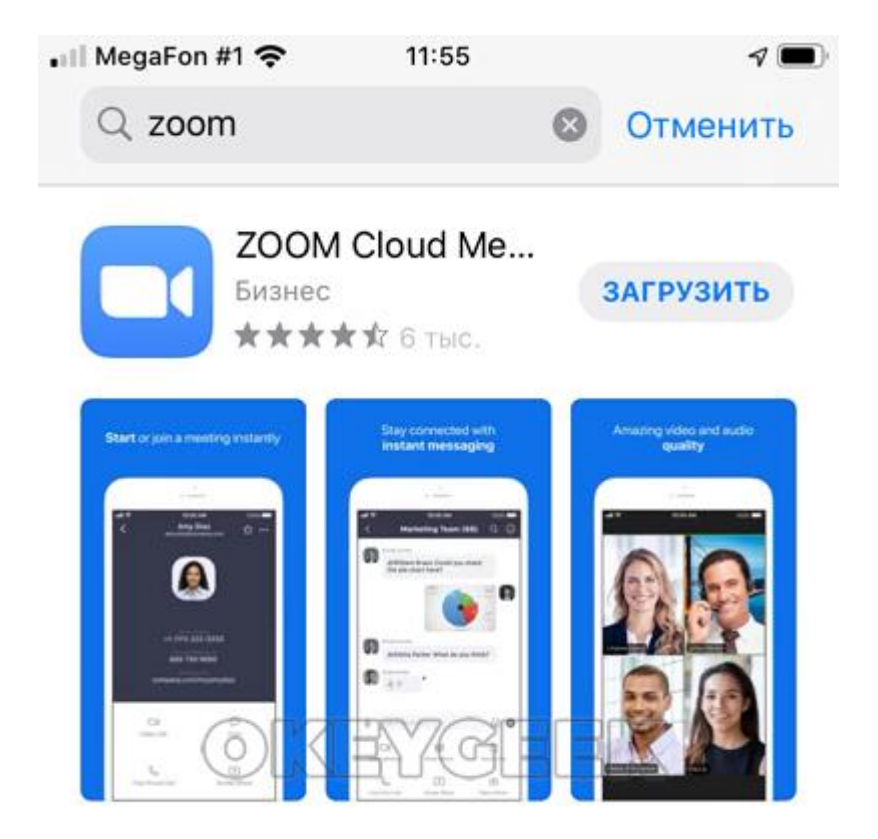

Приложение называется Zoom Cloud Meeting. Установите его, оно распространяется бесплатно и займет на устройстве несколько десятков мегабайт. КАК ПОДКЛЮЧИТЬ К КОНФЕРЕНЦИИ ЧЕРЕЗ ZOOM НА ТЕЛЕФОНЕ Чтобы подключиться к созданной онлайн-конференции на платформе Zoom через смартфон или планшет, достаточно запустить программу Zoom и выбрать пункт "Войти в конференцию".

•Il MegaFon #1 우

හි

## Начать конференцию

Запускайте и входе в видеоконференции на ходу

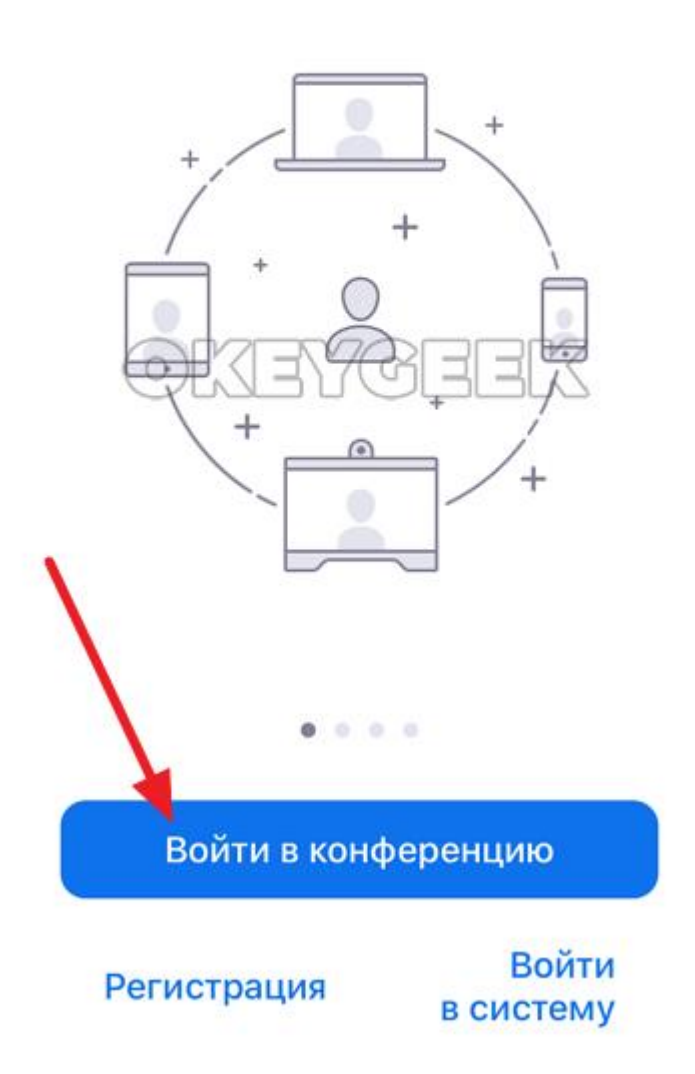

Для запуска новой конференции на мобильном организатору видео придется пройти полный процесс авторизации, если он был не зарегистрирован. Или воспользоваться готовыми данными для входа в приложении.

 $\blacksquare$ 

Введите идентификатор конференции, после чего нажмите "Войти".

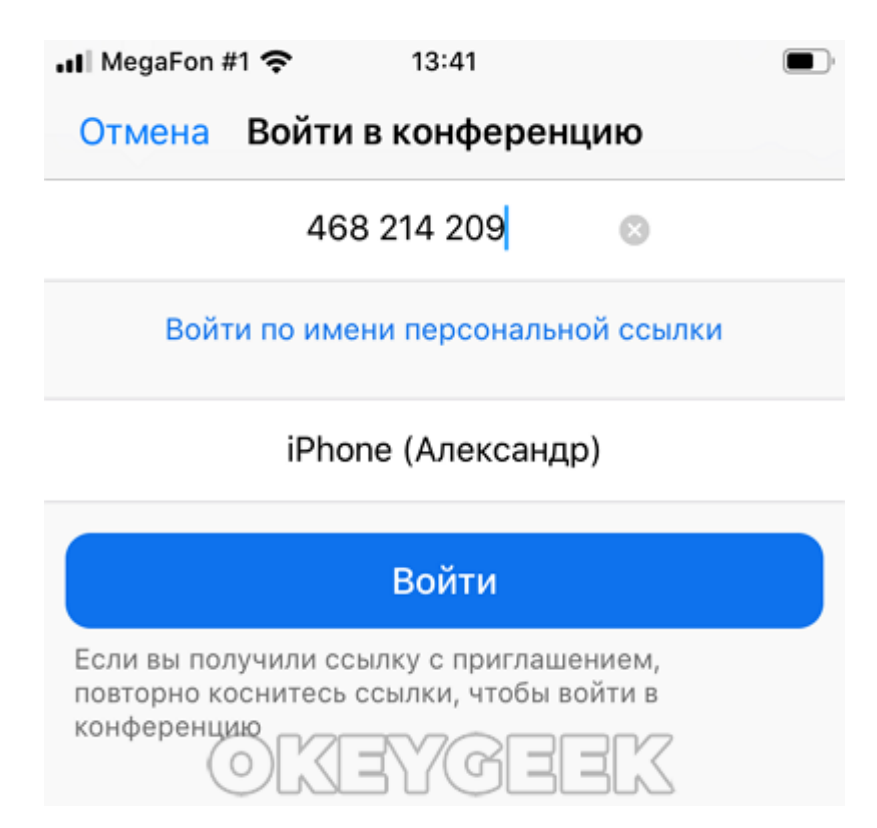

После этого потребуется ввести пароль и нажать "Продолжить".

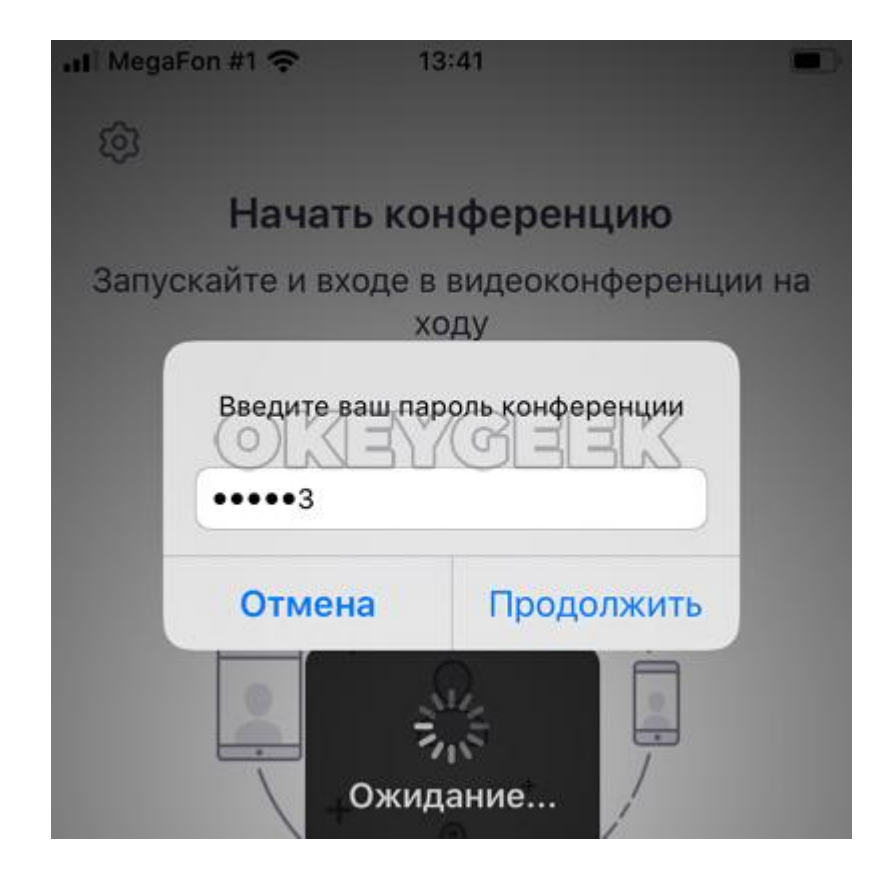

При первом запуске приложение запросит доступ к камере.

Далее нужно выбрать способ подключения — с камерой или без, после чего вы войдете в конференцию.

Настройки участников мобильной версии дают возможность:

включать камеру

управление совместным доступом

подключение гарнитуры

просмотр участников конференции

скрыть участников без видео

поднять руку для привлечения внимания организаторов